# TP-Link Deco X50 設定マニュアル (固定グローバルオプション利用者向け)

### **目次**

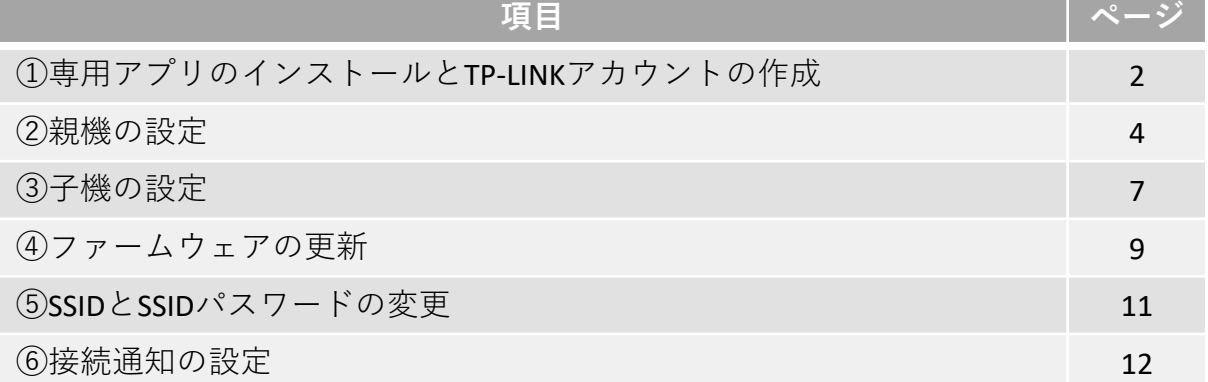

### **①専用アプリのインストールとTP-LINKアカウントの作成**

### **①お客様端末へ専用アプリをインストール**

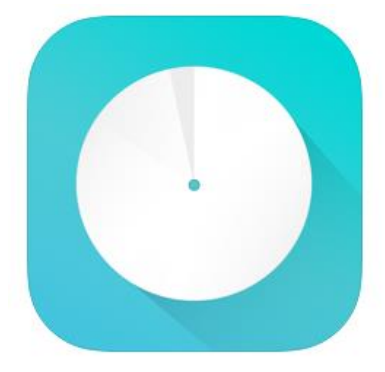

#### **TP-Link Deco** (4+) **TP-LINK** 「ユーティリティ」内178位

★★★★★ 4.7 · 458件の評価 無料

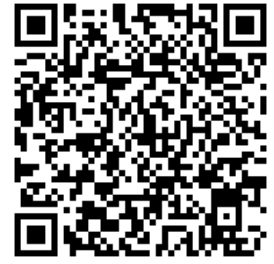

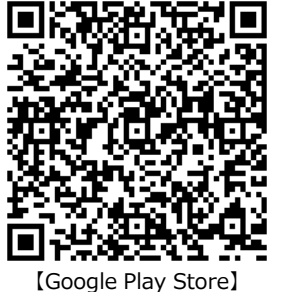

Android用

【App Store】 IOS用

### **②TP-LINKアカウント新規作成とログイン**

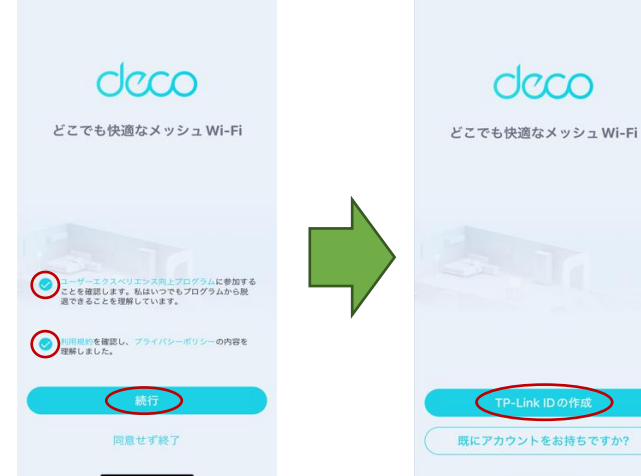

- 1.アプリを起動し、上記2点を確 認のうえチェックを入れ、 【続行】を選択します
- 既にアカウントをお持ちですか?
- 2.【TP-Link ID】の作成を選択します

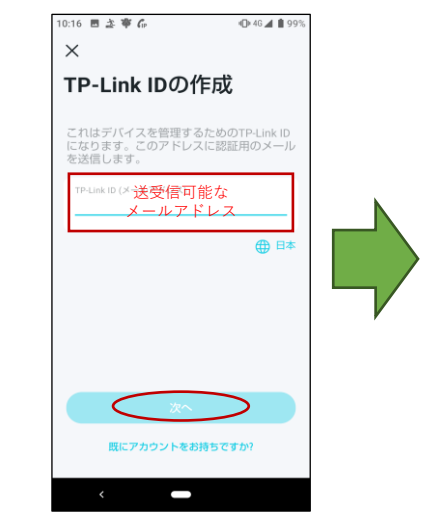

3.送受信可能なメールアドレス を入力し、【次へ】を選択します

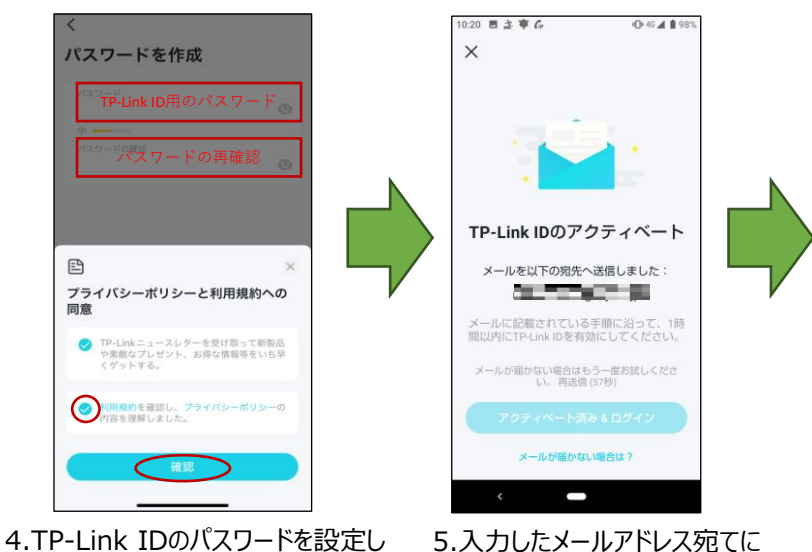

確認メールが送信されます

【次へ】を選択します

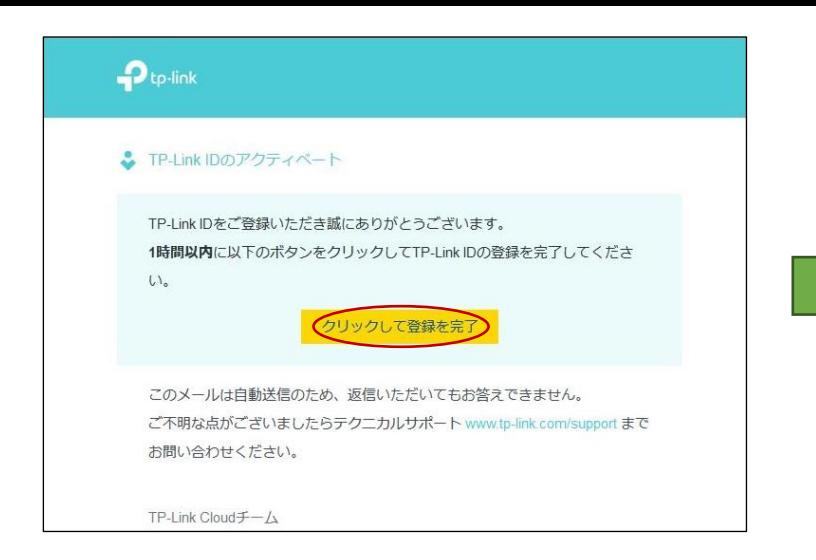

#### 6.登録したメールアドレス宛メールが届きます メールを開き【クリックして登録を完了】をクリックします

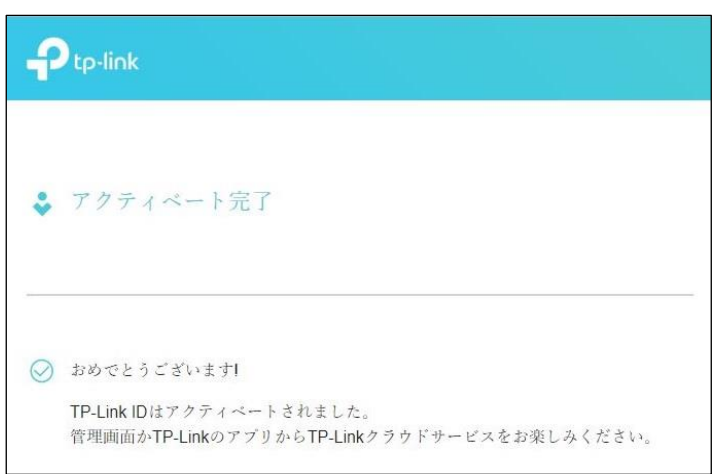

7.ブラウザが起動しアクティベートが完了となります 8.アプリ画面に戻り、【アクティベー

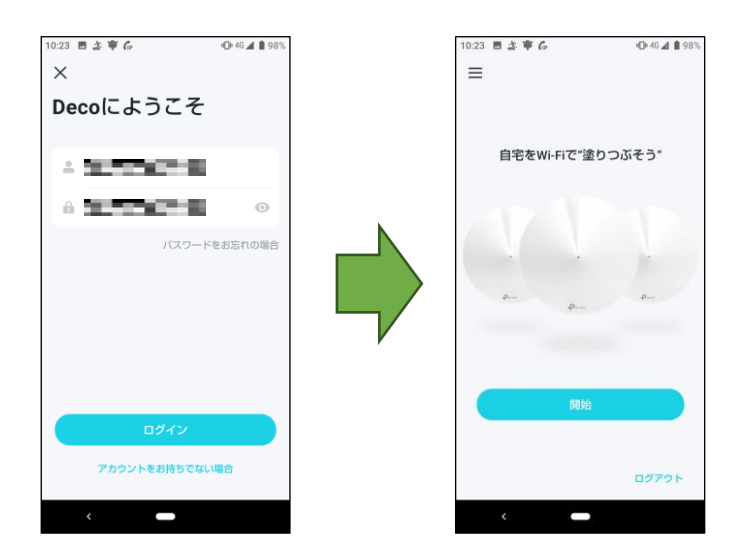

パスワードを入力し、 【ログイン】を選択します

9.登録したメールアドレスと 10.開始画面が表示されます

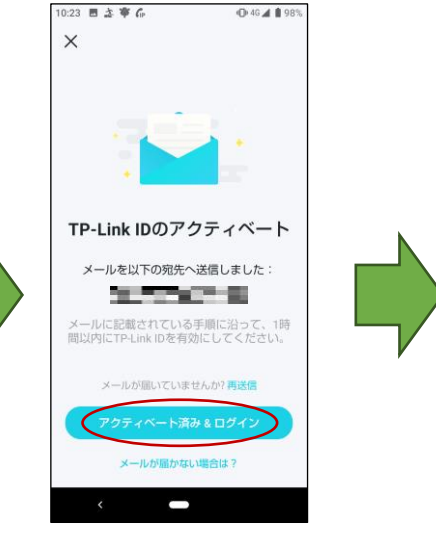

ト済み&ログイン】を選択します

# **②親機の設定**

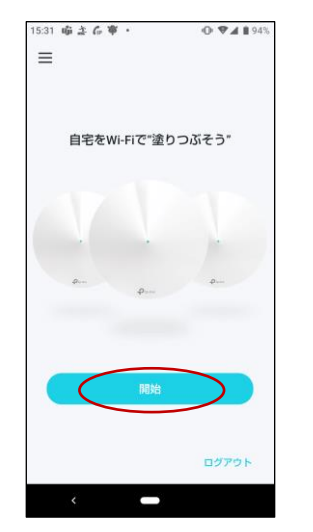

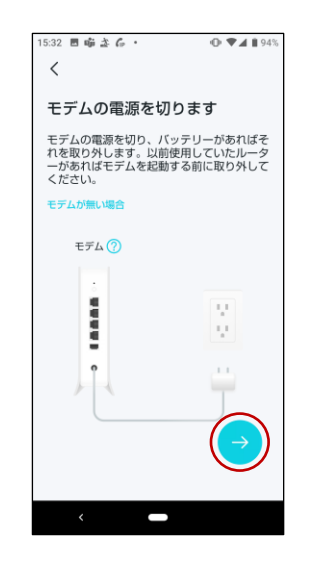

4.モデムの電源を切り 【→】を選択します

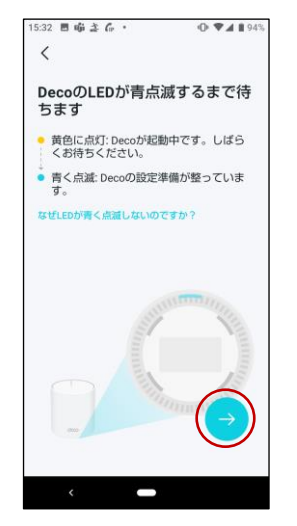

7.本体下部のランプが青く点滅 したら【→】を選択します

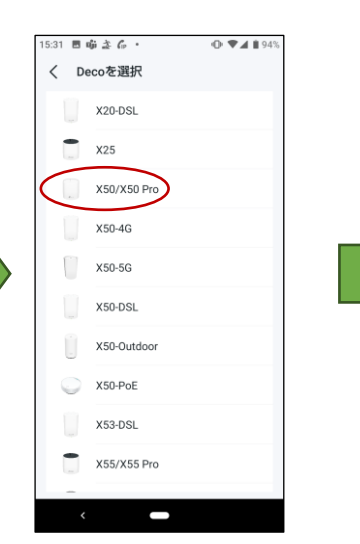

1.ログイン後【開始】を選択します 2.【X50/X50 Pro】を選択します 3.準備物を確認し【→】を

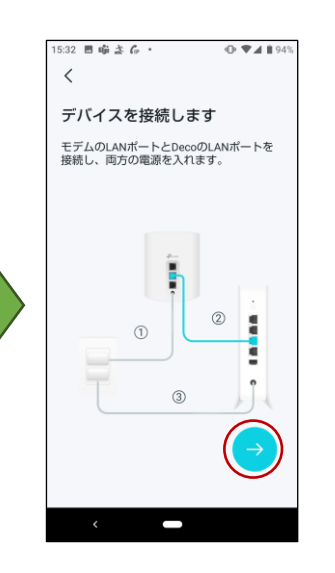

5.各機器を接続し、電源を入れ 【→】を選択します

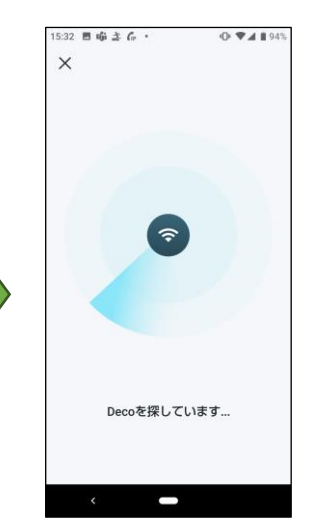

8.「Decoを探しています…」から 画面が変わるまでお待ちください

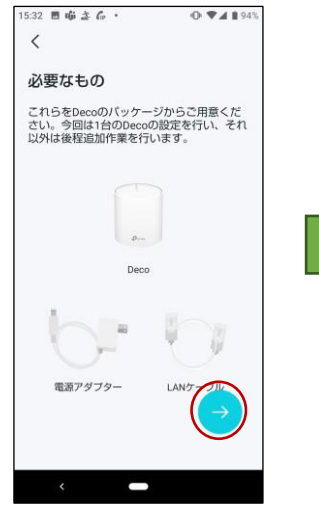

選択します

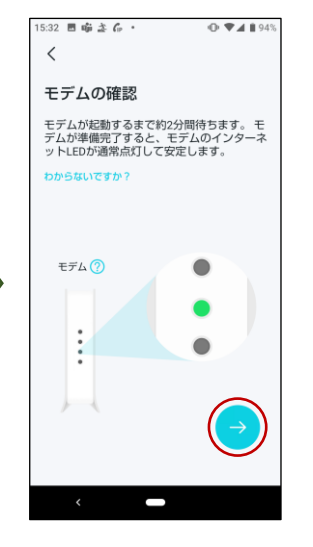

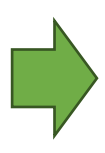

6.モデムが起動してから【→】を 選択します

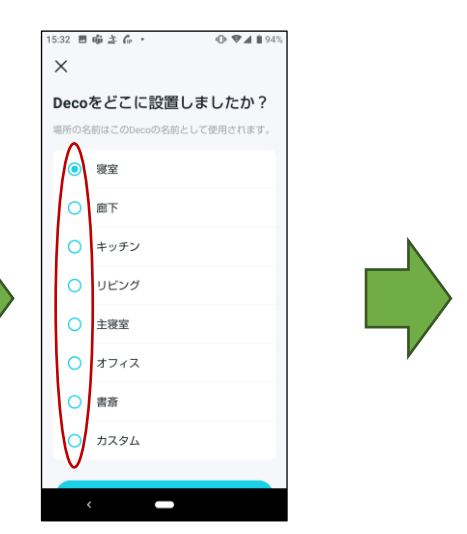

9.親機の設置場所を選択します

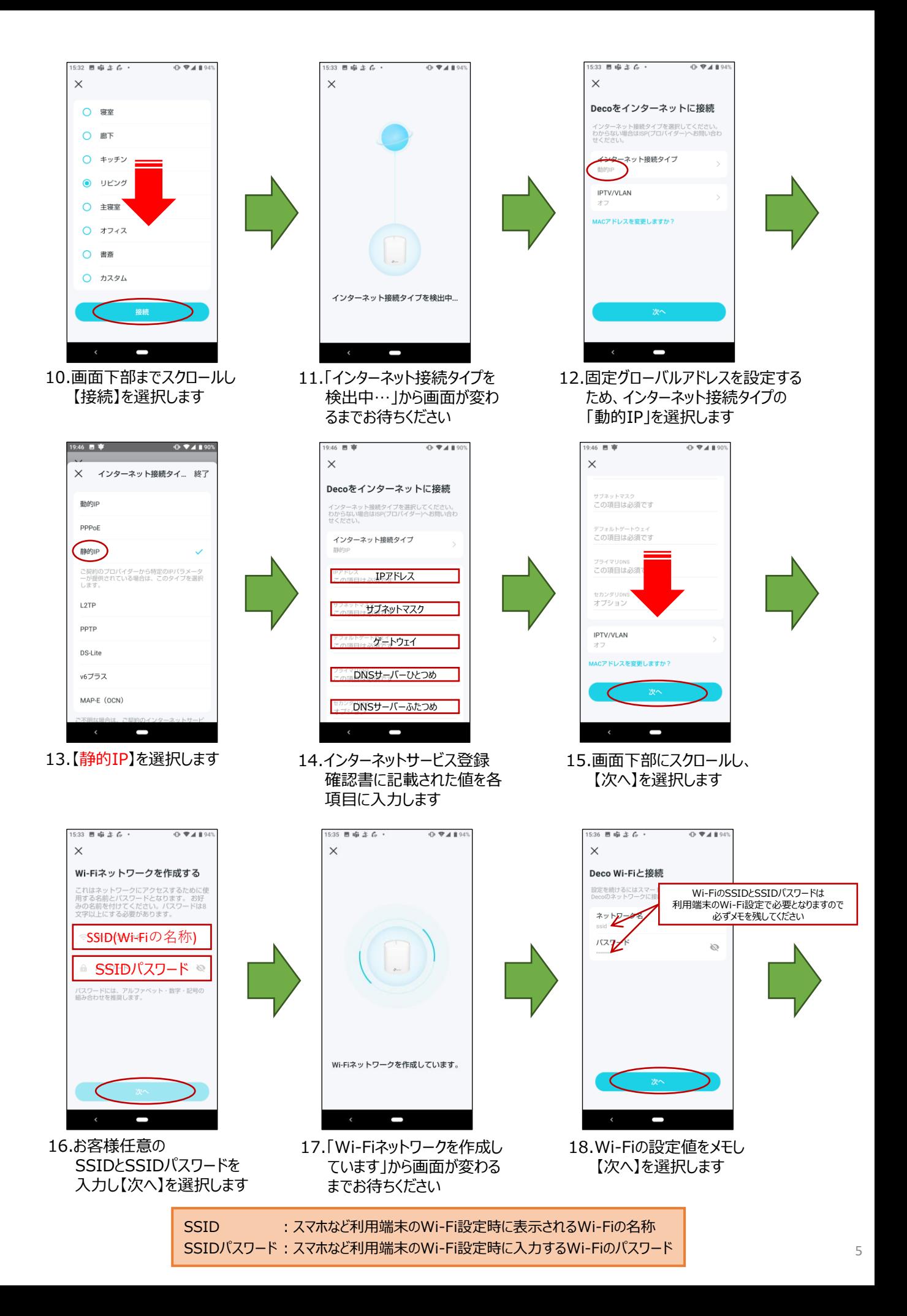

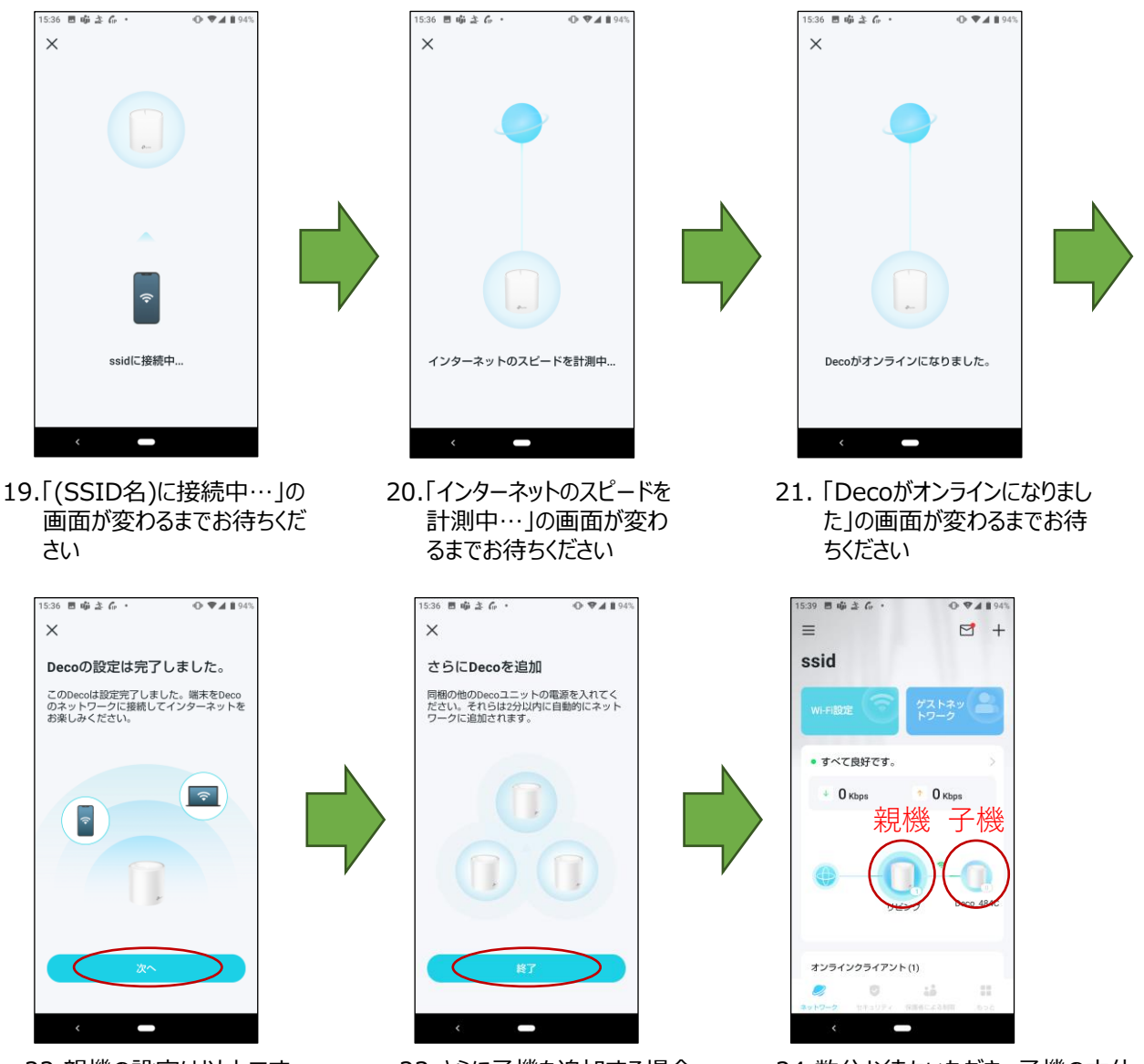

22.親機の設定は以上です 【次へ】を選択します

23.さらに子機を追加する場合、 2分以内に子機の電源を入 れると自動で設定されます

24.数分お待ちいただき、子機の本体 下部にあるランプが緑点灯すると 設定完了です

# **③子機の設定**

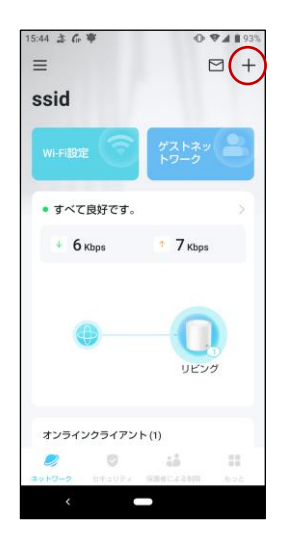

1.トップ画面右上の「+」を 選択します

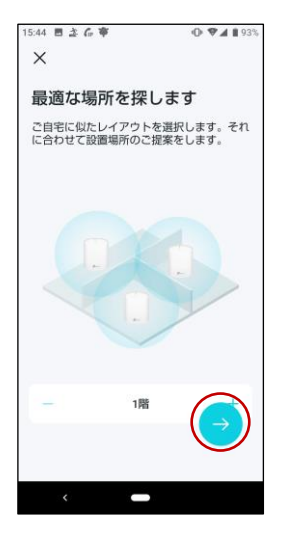

4.お客様宅に似たレイアウトを 選択し、【→】を選択します

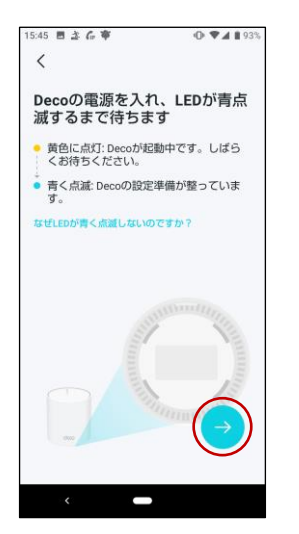

7.子機の電源を入れ、ランプが 青点滅してから【→】を選択します

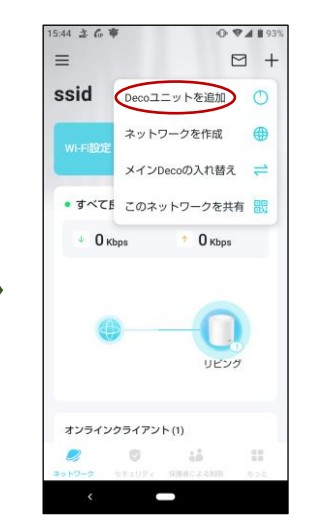

2.「Decoユニットを追加」を選 択します

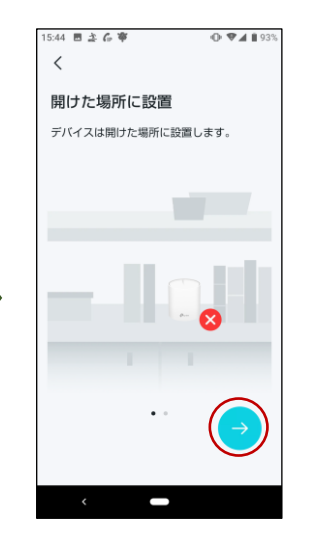

5.障害物等が少ない場所に 子機を設置し、【→】を選択 します

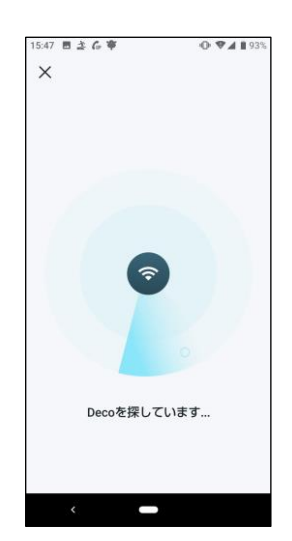

8.【Decoを探しています…】から 画面が変わるまで待ちます

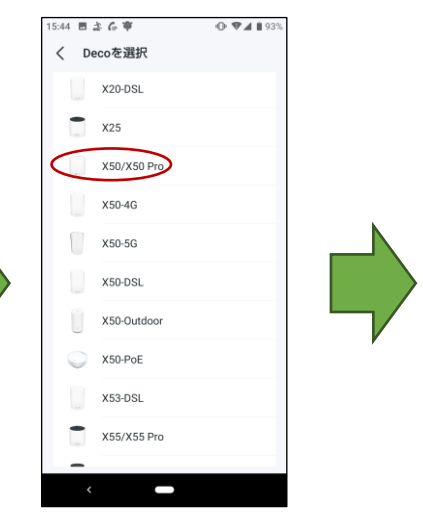

3.【X50/X50 Pro】を選択します

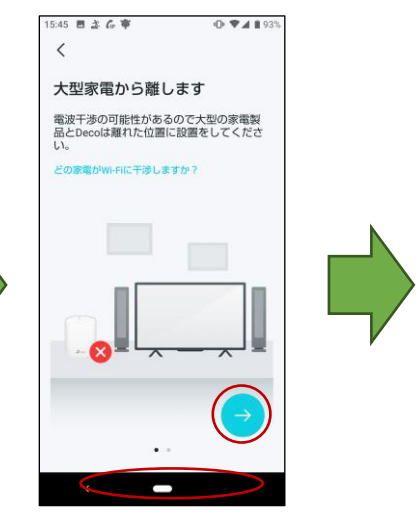

6.Wi-Fiが電波干渉しないよう に大型家電製品などから離 れた場所に子機を設置し、 【→】を選択します

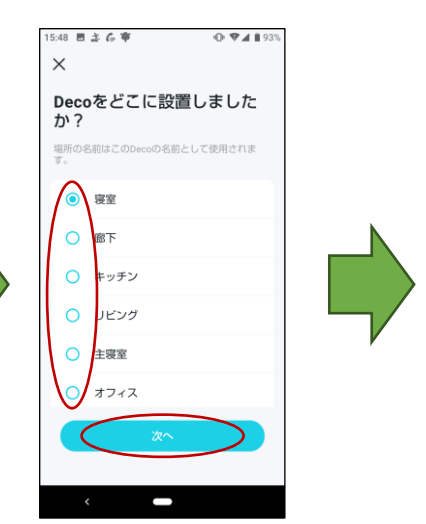

9.子機の設置場所を選択し、 【次へ】を選択します

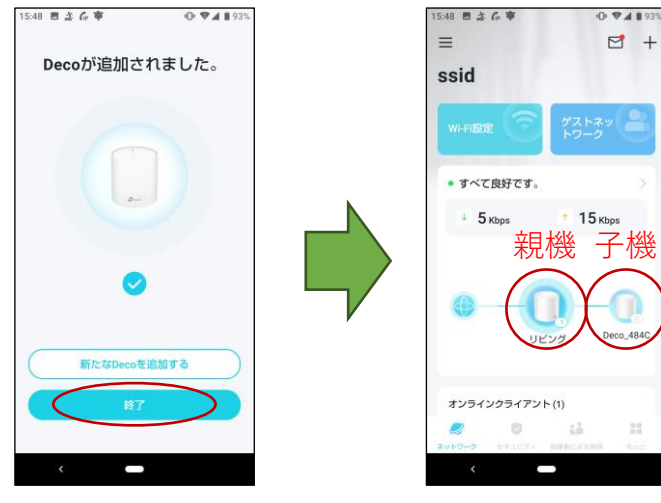

- 11.トップ画面に親機と子機が 表示されているか確認します
- 10.子機の追加がなければ - 「終了】を選択します

### **④ファームウェアの更新**

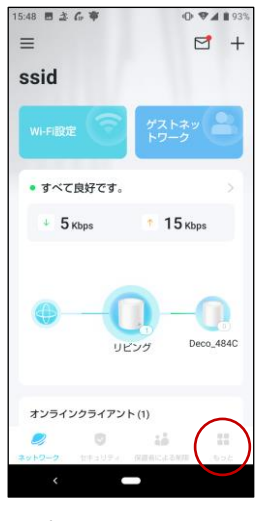

1.トップ画面右下の「もっと」を 選択します

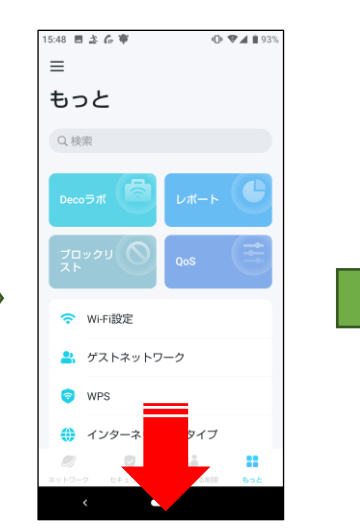

2.画面下部までスクロールしま す

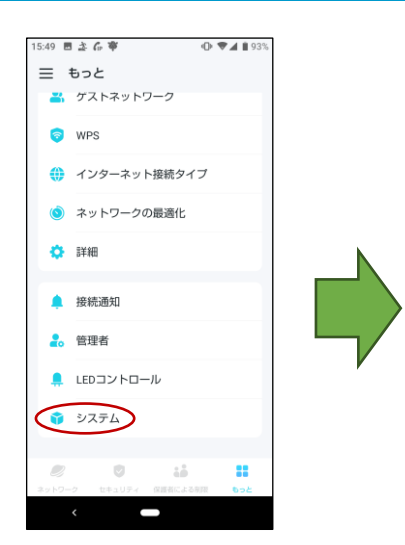

3.「システム」を選択します

:49 目立石寧

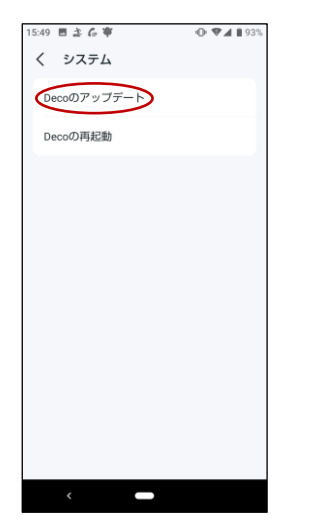

4.【Decoのアップデート】を選 択します

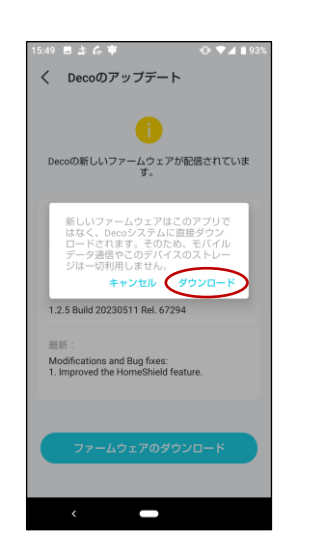

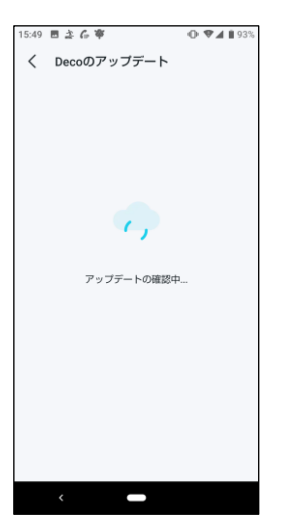

5.「アップデートの確認中…」 の画面が変わるまでお待ち ください

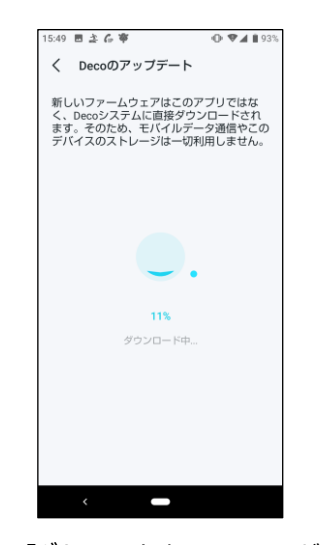

変わるまでお待ちください

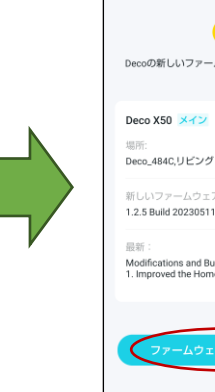

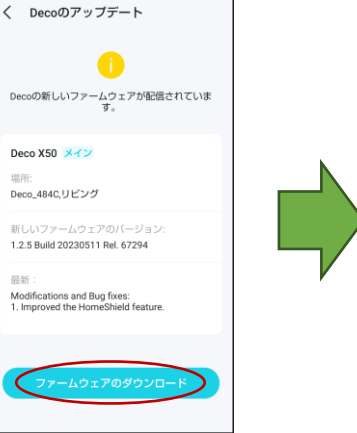

 $O$   $\Psi$   $1$  193

6.「ファームウェアのダウンロード」 を選択します

 $\overline{\phantom{0}}$ 

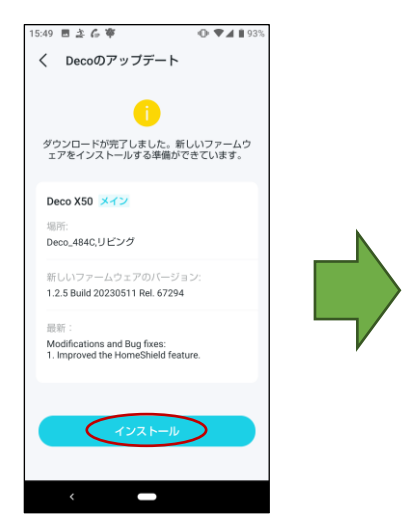

7.「ダウンロード」を選択します 8.「ダウンロード中…」の画面が 9.【インストール】を選択します 9

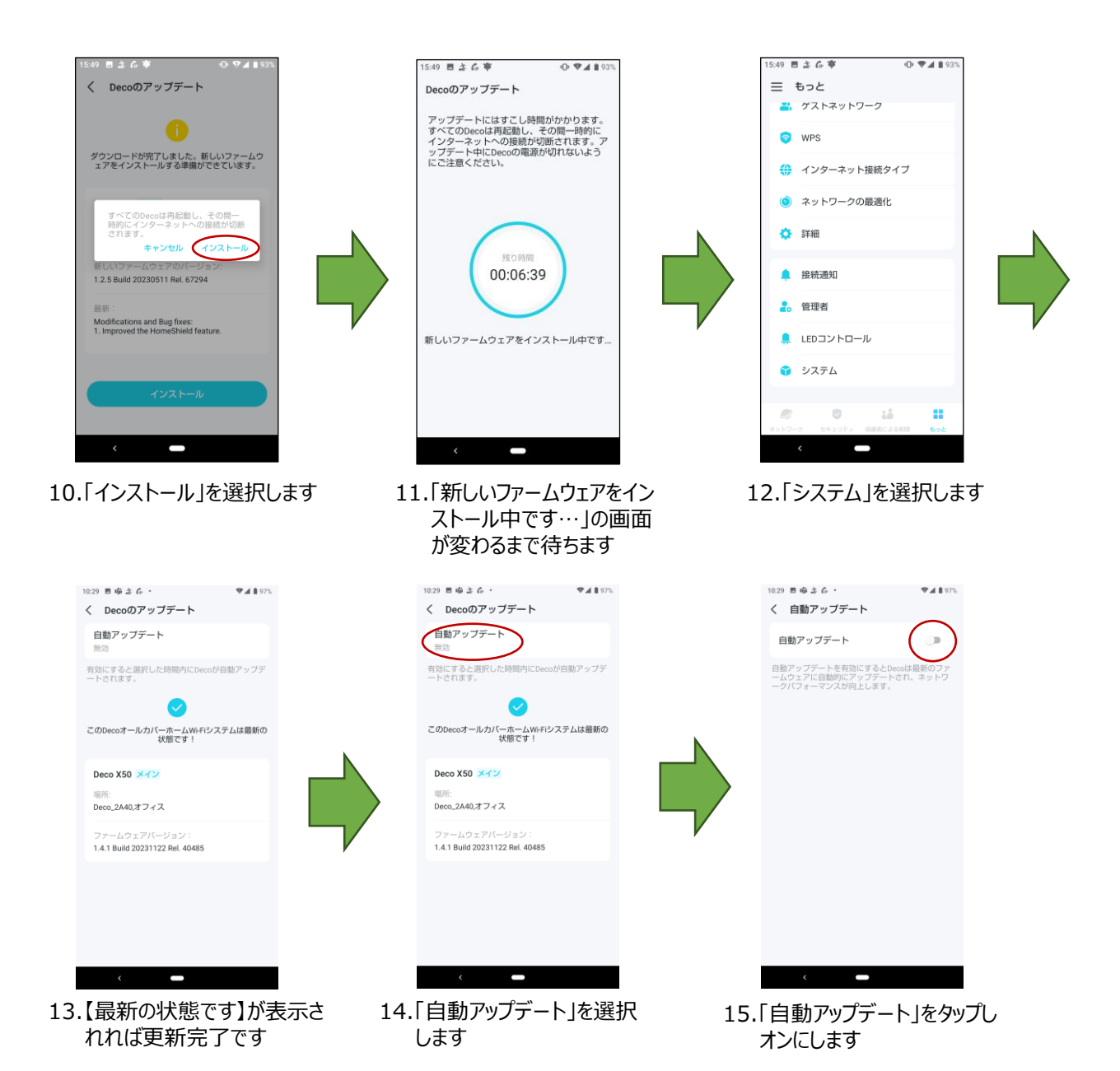

く 自動アップデート 自動アップデート  $\bullet$ 自動アップデートを有効にするとDecoは最新のファ<br>一ムウェアに自動的にアップデートされ、ネットワ<br>一クバフォーマンスが向上します。 アップデートのスケジュール アップデート時にDecoがインターネットの使用を検<br>出した場合、アップデートは翌日に再スケジュール<br>ホれます。  $\epsilon$  and  $\epsilon$ 16.オンであれば最新ファーム ウェアに自動的にアップデー トされます

## **⑤SSIDとSSIDパスワードの変更**

SSIDとSSIDパスワードを変更すると、Wi-Fiを利用する全端末でWi-Fiの再設定が必要です 変更した後に再設定してください

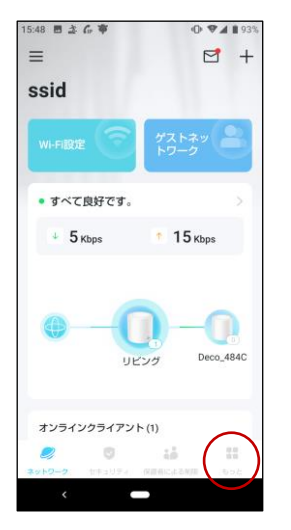

1.トップ画面右下の「もっと」を 選択します

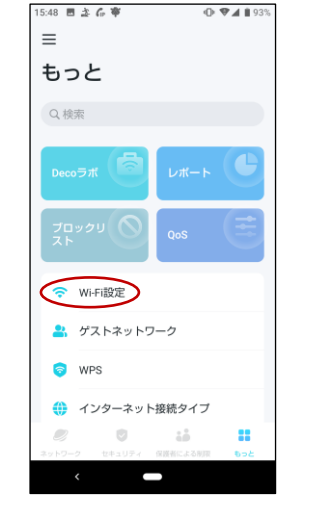

2.画面下部までスクロールしま す

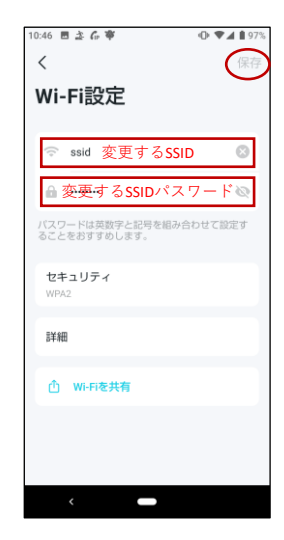

3.変更するSSIDとSSIDパスワード を入力し、「保存」を選択します

### **⑥接続通知の設定**

本設定は、メッシュWi-Fiに「新しい端末が接続された」、「設定済みの端末がWi-Fiに再接続された」場合、 接続された事を通知する機能となります。必要に応じて設定してください。

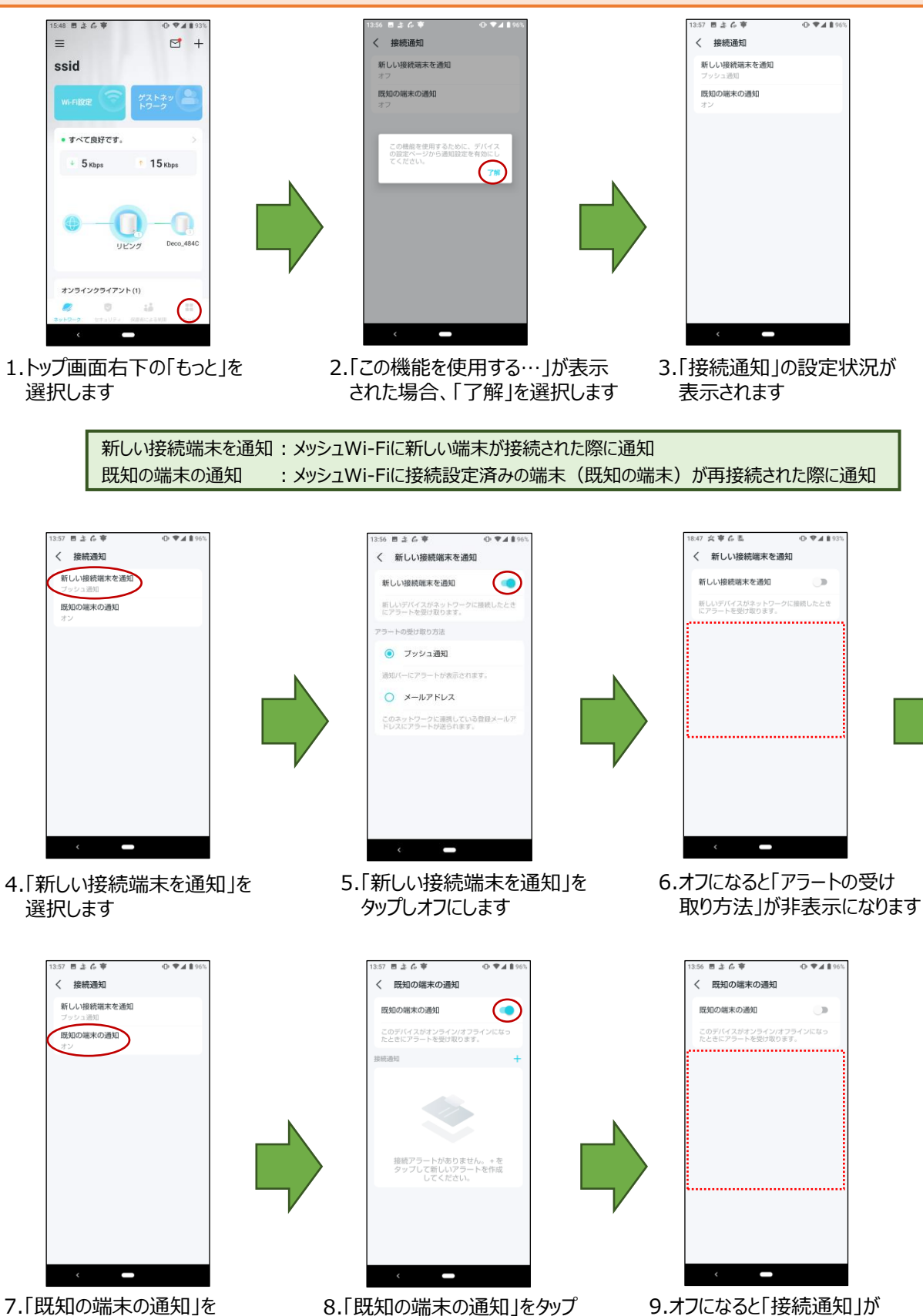

しオフにします

選択します

非表示になります